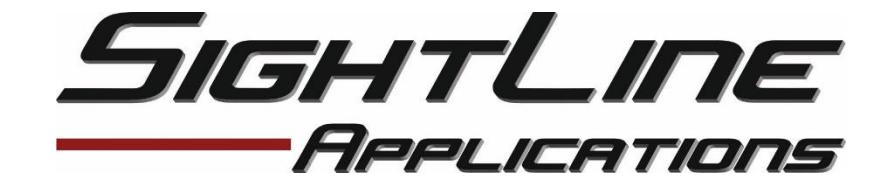

# **Using WinSCP File Utility**

**PART NUMBER**: EAN-UsingWinSCP.pdf **DATE**: November 29, 2016

#### Summary

This document describes how to use WinSCP Utility for connecting and accessing files on both the SLA-1500 and SLA–3000 boards via a standard Ethernet network interface. WinSCP is a file explorer utility used to access the file system on either the SLA-1500 or SLA-3000 boards. You will need to know the IP address of the board that you will be accessing.

#### Important

The utility can be used to modify script files and/or make backup copies of important system level files. A good example would be to make a backup copy of your parameter file which contains your boards configuration definitions. Do not use this utility to change any other files or location of files as this will result in the SLA board and applications not being able to startup properly. Additionally, before making any changes, be aware that a reload of firmware may be required as a result of changes that prevent the system from booting properly. The reload will need to be done via the SD card slot. Please review the corresponding EAN's that cover how to recover and load firmware from the SD Card slot (EAN-SLA-1500- Upgrade Utility and EAN-SLA-3000-UpgradeUtility.pdf).

## Software Requirements

The below procedure requires downloading the WinSCP application from either the software's own site or via the links provided on SightLine's website. Additionally, accompanying SLA-Panel+ software and/or SLA-Firmware is also found on th[e software downloads](http://sightlineapplications.com/support/software/) page.

**Note:** It is always recommended to run matching versions of SLA-Panel+ software and SLA-Firmware.

**Software Compatibility:** Windows 7, 8, and/or 10 required for use with the SLA Panel+ software.

**Hardware Compatibility:** Standard Ethernet network connection to the SLA-HARDWARE.

**SLA Firmware/Software:** All current SLA firmware revisions and the Panel+ software can be downloaded from ou[r website.](http://sightlineapplications.com/support/software/)

**3 rd Party Software:** WinSCP software is used in this procedure. A link to this software can be found on our [website.](http://www.sightlineapplications.com/support/software) Please follow the program's specific procedures for installation and use.

# 1. Connecting to the SLA board from WinSCP

This section will guide you through connecting to either the SLA-1500 or SLA-3000 boards. Again, be sure to understand that alterations to any files or file locations could result in having to reload firmware via the SD card slot. Additional steps are required to change the file system from 'read-only' mode. Also, you will need to know the IP address of the SLA board to establish a connection.

- 1.1. Download and install the WinSCP Utility.
- 1.2. Start the WinSCP application.

**Note:** When starting the utility for the first time, you will be prompted to define some preferences. You will select the user interface style as well as file protocol option for connecting to the board. We recommend the 'Commander' user interface and for the file protocol, you need to select 'SCP'.

- 1.3. After selecting preference and file protocol of 'SCP', enter the IP address for the Host name
- 1.4. Enter the TCP port to be used for the connection. The default of port of 22 is the default port the SLA board is listening on.
- 1.5. Enter username and password for the SLA board (root/root).
- 1.6. The select the 'Login' button.
- 1.7. You may be prompted about the 'first key-exchange'.

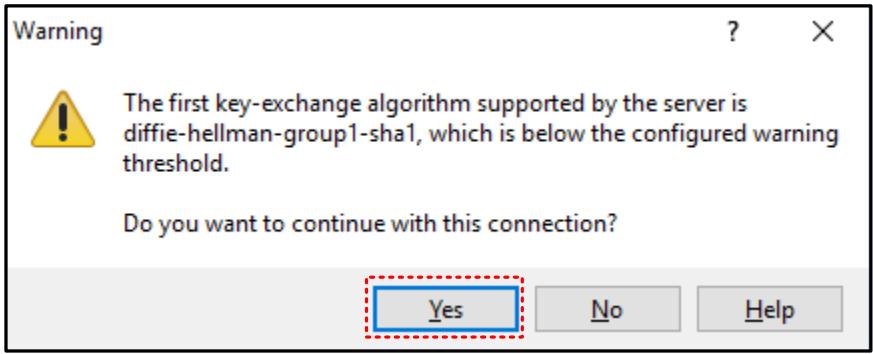

1.8. Please select 'Yes' to continue.

**Note:** There may be additional warnings or informational prompts for access. These are normal and please select 'update' or 'add' to continue to connect to the board. Additionally, each session has cached information that may trigger other prompts. As needed please select 'ok' to continue as some cached information may not match a prior session's data.

You will now see the application window and a familiar file explorer layout. For both the SLA-1500 and SLA-3000 the parameter file (param51ac9a4a.txt) is located in the root folder. This path to the 'root' folder is however not the same between these systems. Please note that the parameter file name is identical across platforms. If making backup copies of the parameter file, please be aware of this if working with both system types.

### 2. SLA-3000 File System – Mounting

Additionally, if you are looking to make changes or updates to files on the SLA-3000, you will need to set the file system to read-write. By default, the SLA-300 file system is set to 'read-only'. Again, please be sure that you understand and/or are familiar with using this type of file management utility.

2.1. Launch WinSCP and connect to the board. You will see the following screen:

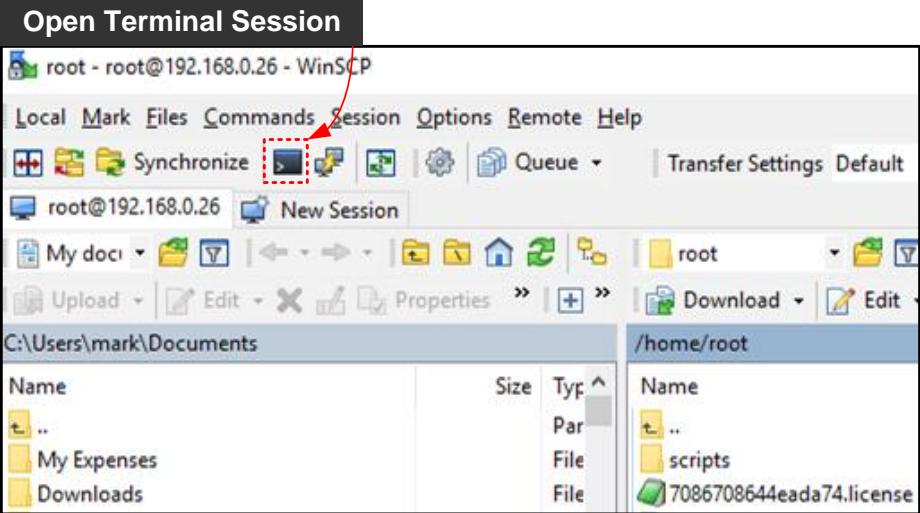

2.2. Open a terminal session by either selecting the command session button or hit CTRL-T. You will see the following console window:

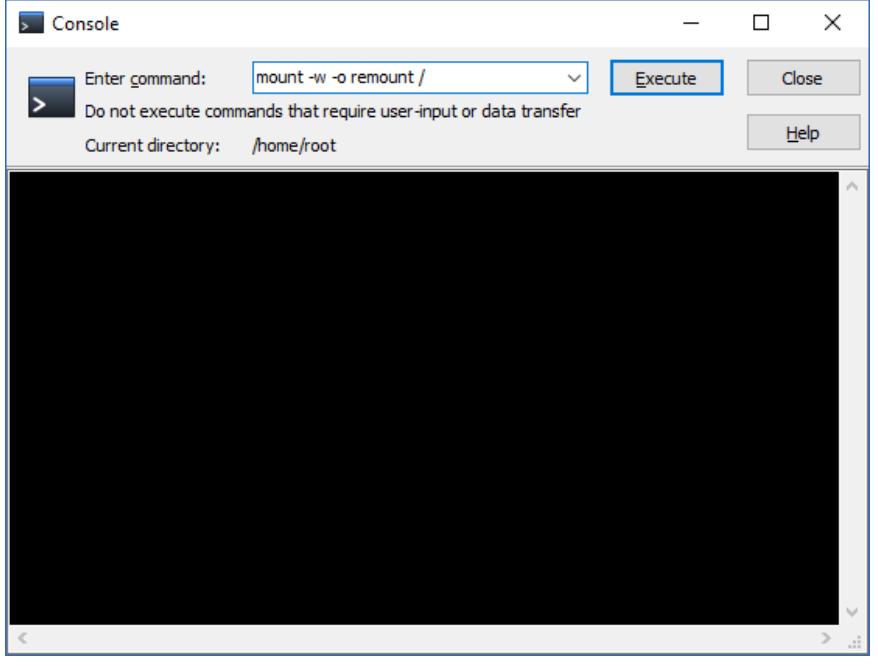

2.3. Type in the following command: 'mount -w -o remount /'

2.4. Then select the 'Execute' button. This will temporarily change the SLA-3000 files system from read-only to read-write.

2.5. Please make your modifications and save them.

2.6. Close the terminal session and restart or power cycle the SLA-3000.

# 3. Troubleshooting Network Connections

If you are having issues connecting over a standard network connection to the SLA-1500 or SLA-3000 board, try to establish communication using a serial com port. Most network connection issues are related to either cabling or assigned IP addresses not matching properly. The SLA-Panel+ software will automatically recognize serial ports and list these in the dropdown for available connections.

**Note:** Please note that if you are connecting to the serial port on the SLA-1500 or SLA-3000 boards from a host PC this connection requires a null modem serial cable or adapter for proper communications.

3.1. Connect to the 9-pin serial port provided on the accessory board or via the power plug connector. Serial 0 is the serial port that is accessible through the power connector or via the accessory or main interface board.

3.2. Connect a null modem serial cabal using the 9pin. As needed, the pinout for this cable can be found in the interface control document our website: ICD-SLA-1500-OEM.pdf or ICD-SLA-3000-OEM.pdf

3.3. Launch the SLA-Panel+ software. Using the Start Menu select 'All Programs/SightLine Applications' program group. Then select the 'SLA Panel+' program.

3.4. Using the dropdown, select the COM port listed. The SLA-Panel+ application will list available serial communication ports in the dropdown. Select the available serial com port and then press the 'Connect to Board' button.

3.5. Once the serial connection is successful, the status bar will display board information.

3.6. Use the main menu to check the network configuration to see if the board is obtaining an IP address from an available DHCP address or is assigned an unknown static IP address. 'Select Configure\Network Settings'

3.7. Assign or uncheck the Use Static IP checkbox as need, be sure to assign an IP address that is either part of your own subnet or review your DHCP servers assignments (or default assignments).

This concludes these steps for connecting serially to a SLA board. If you are still experiencing problems connecting, please contact support: Technical Support

# Export Controls

Exports of SightLine Applications, Inc. products and technical data are governed by the US Export Administration Regulations (EAR) (15 CFR parts 730-774) administered by the US Department of Commerce. Classification of SightLine products has been defined as ECCN 4A994 for documentation and hardware/firmware, and ECCN 4D994 for licensed software. Customers acknowledge re-export responsibility and certify that their sale or distribution of SightLine products (whether incorporated into another system or otherwise) may constitute a new export and as such must be in accordance with the requirements of the EAR.

#### **Contacts**

SightLine Applications, Inc. 1107 13TH STREET HOOD RIVER, OR 97031

SightLine Applications, Inc. 524 N Tillamook Street Suite 101 Portland, OR 97227

Sales [sales@sightlineapplications.com](mailto:sales@sightlineapplications.com) General [info@sightlineapplications.com](mailto:info@sightlineapplications.com) Website [www.sightlineapplications.com](http://www.sightlineapplications.com/)